## HRX-1621 ライブ画面手順

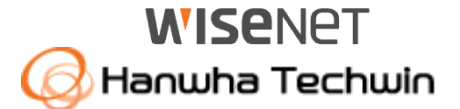

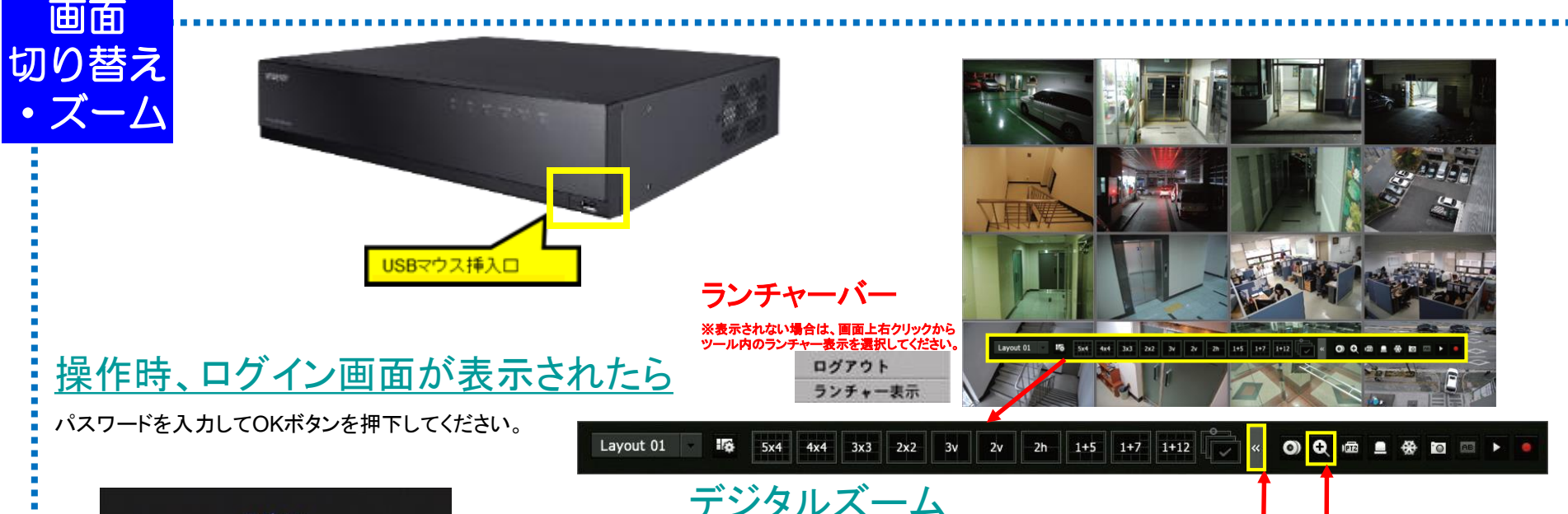

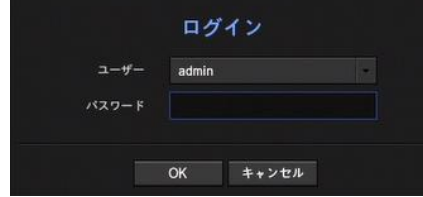

## 単画面⇔分割切替

・単画面にしたい映像をダブルクリックします。 (再度、ダブルクリックすると分割画面に戻ります。もしくは、 ランチャーバーで各分割ボタンを押下します。)

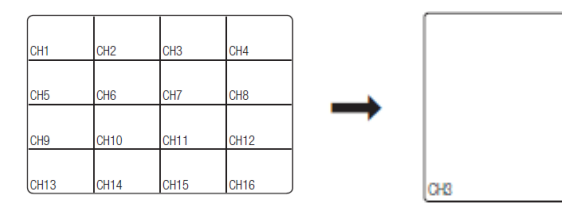

<u>デジタルズーム</u>

①デジタルズームしたいカメラを単画面にします。

②マウスで右クリックすると、ランチャーバーが表示されるので、ズームボタンをクリックしてください。 ※ズームボタンが見えない場合は、こちらのボタンをクリックしてください ③画面右下にボタンが表示されるので、+ボタンをクリックして下さい。最大9倍までズームします。 ※アナログカメラの場合、ライブは最大6.5倍、再生は最大5倍までのズームとなります。

④ズーム後見たい場所を変更する場合は、ポップアップ画面の白枠内をドラッグしてください。 ⑤-ボタンをクリックすることでズームアウトが可能です。

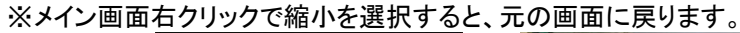

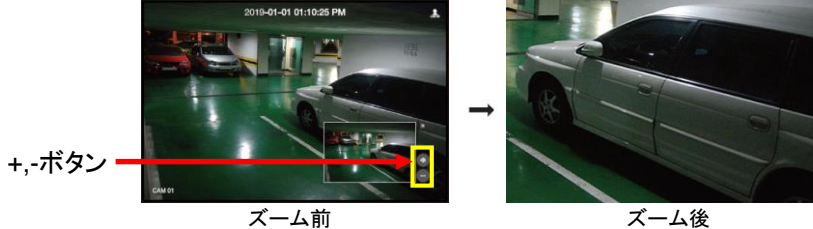

## HRX-1621 錄画映像再生手順1

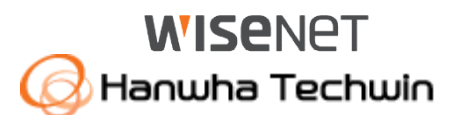

再生 映像の検索

①画面上で右クリックをして、ツール内の 検索を選択して下さい。

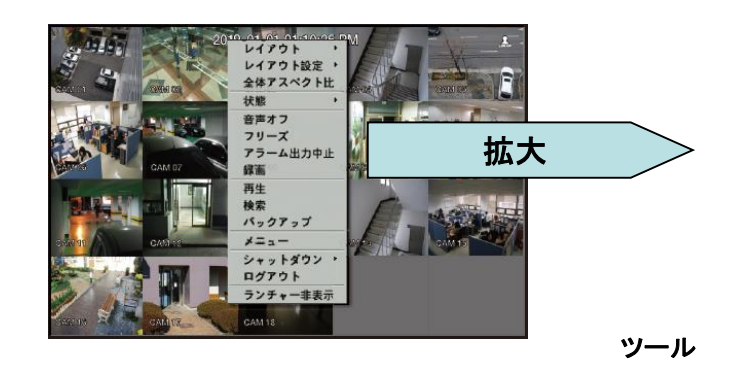

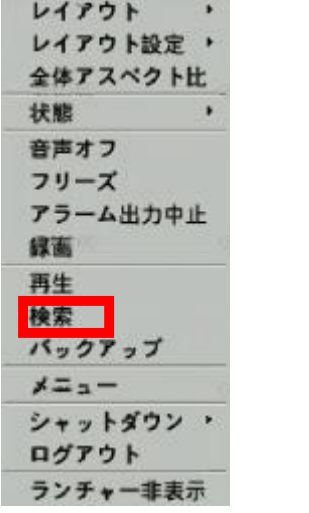

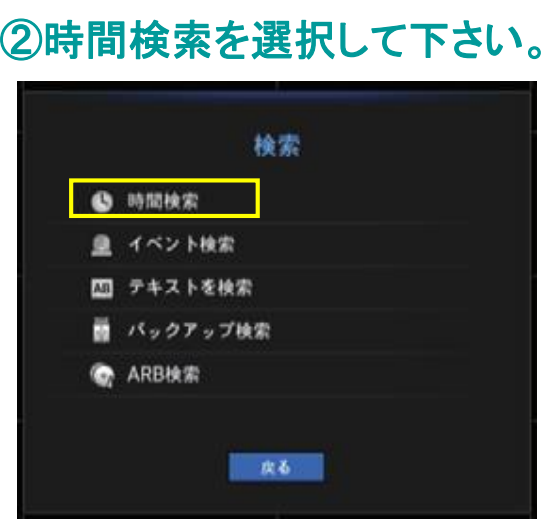

## ③各項目を選択して、再生ボタンを押下してください。

・年月日の項目をクリックし、上下 ボタン(▲▼)で再生したい日付を 選択します。

・再生したい時刻にタイムバー上をクリックで移 動もしくは時刻の項目をクリックし、上下ボタン (▲▼)またはホイール操作で時刻を直接選択 してください。

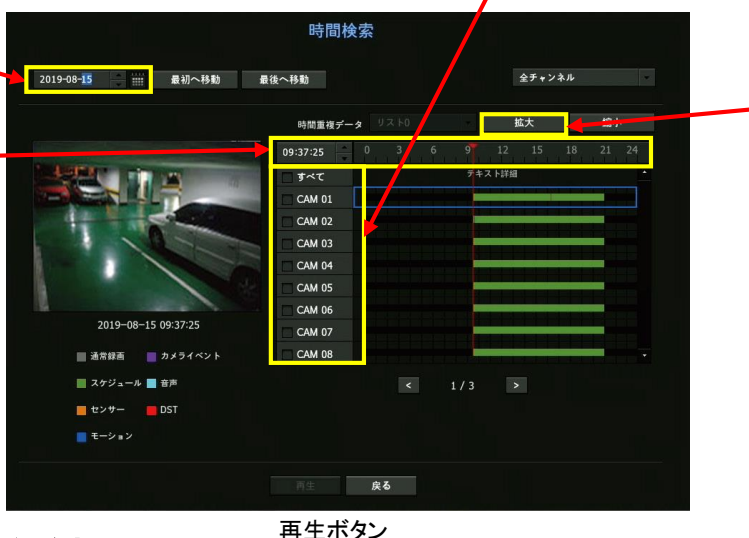

・再生したいカメラにチェックを入れます。

拡大ボタン

拡大ボタンを押下ごとに、時間軸が **1**時間・**30**分・**15**分・**5**分・**2.5**分単位 に、細かく表示されます。元に戻す には、縮小ボタンを押下してください。

再生中の操作は、次頁を参照ください。

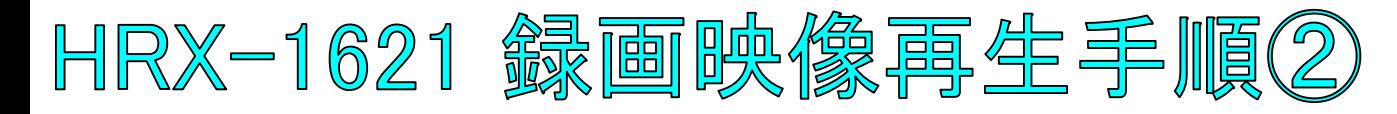

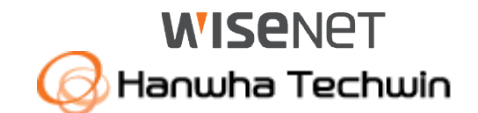

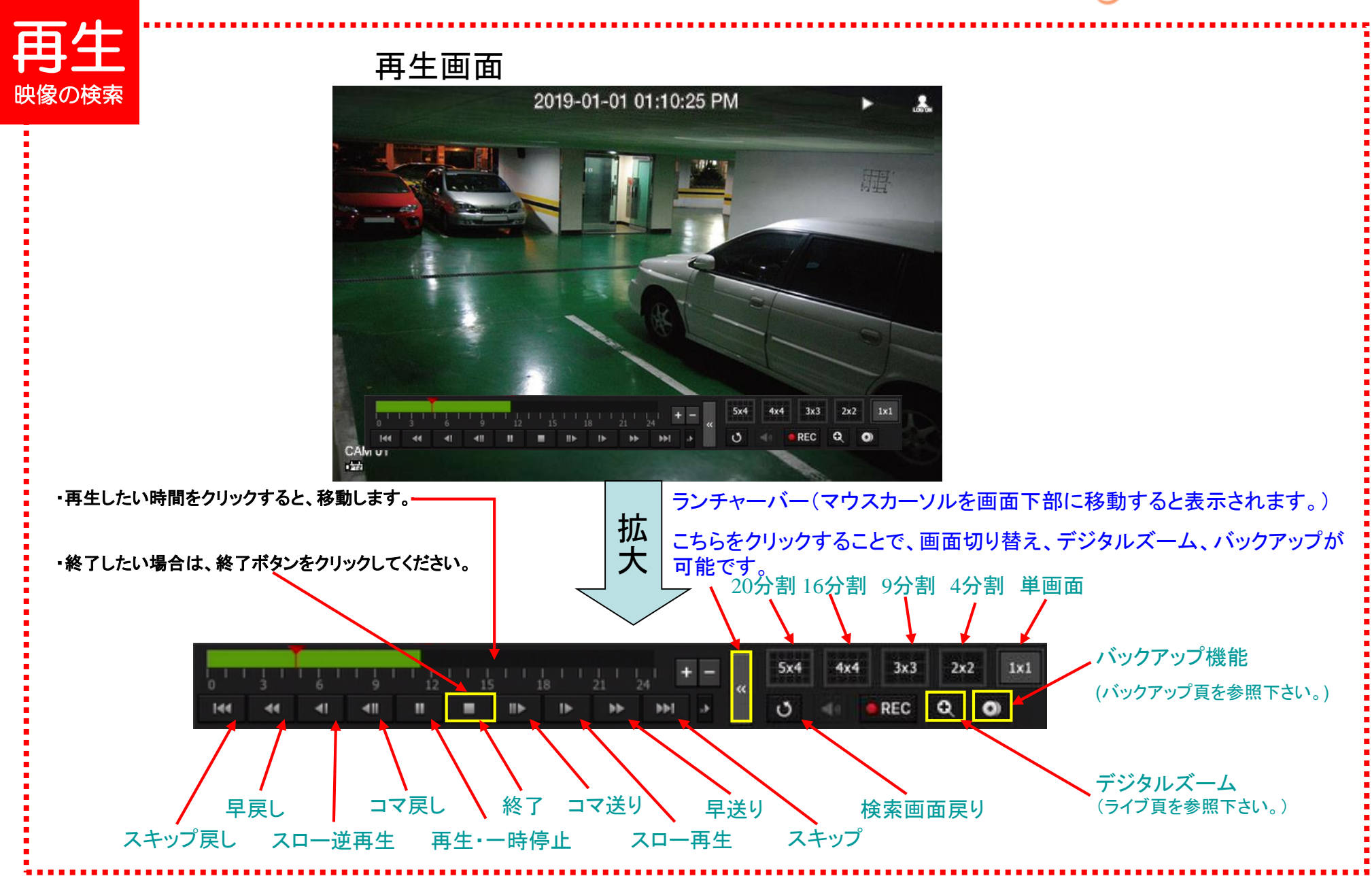

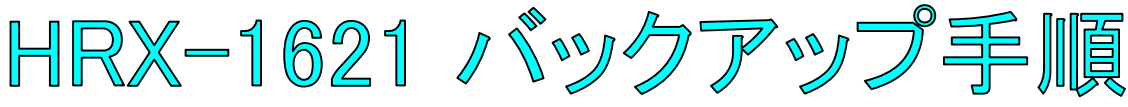

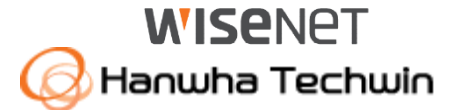

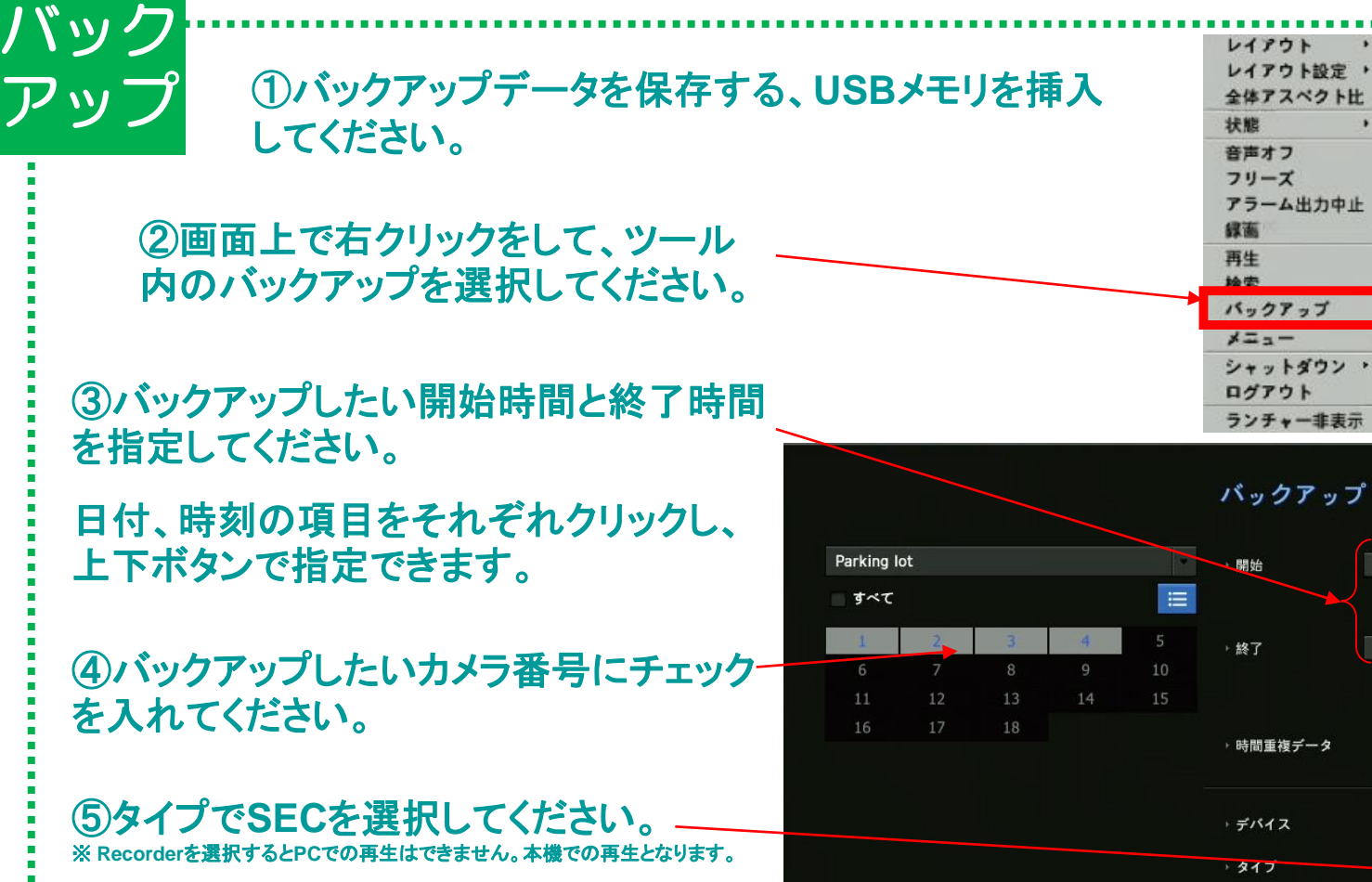

⑥容量チェックを押下してください。 容量がバックアップ媒体の許容内だと **OK**ボタンが押下可能になります。 ※許容範囲を超えた場合は、再度、時間を短く設定してください。

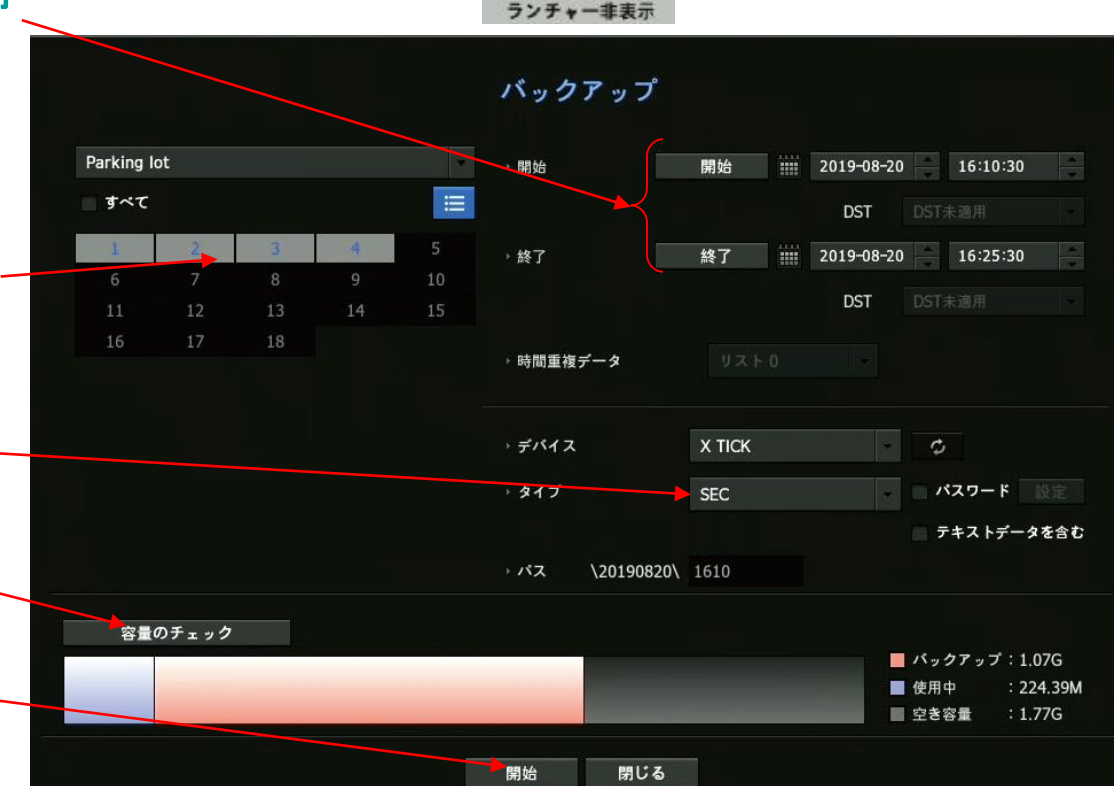